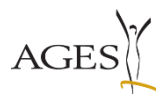

# Leitfaden eService Meldung von Heimtierprodukten

# Inhalt

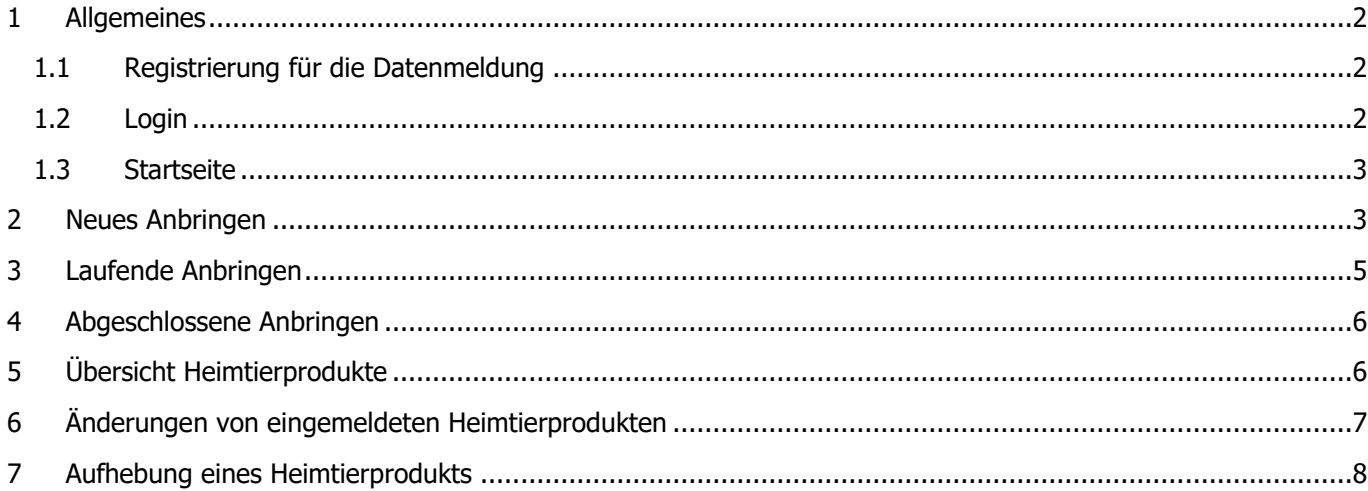

### <span id="page-1-0"></span>**1 Allgemeines**

### <span id="page-1-1"></span>**1.1 Registrierung für die Datenmeldung**

Sollten Sie noch über keinen Zugang zum eService Portal der AGES Medizinmarktaufsicht verfügen, registrieren Sie sich bitte unter diesem Link: [Kundenregistrierung \(basg.gv.at\)](https://kundenregistrierung.basg.gv.at/kundenregistrierung/)

#### <span id="page-1-2"></span>**1.2 Login**

<https://eservices.basg.gv.at/>

Geben Sie Ihren Benutzernamen und Ihr Passwort ein:

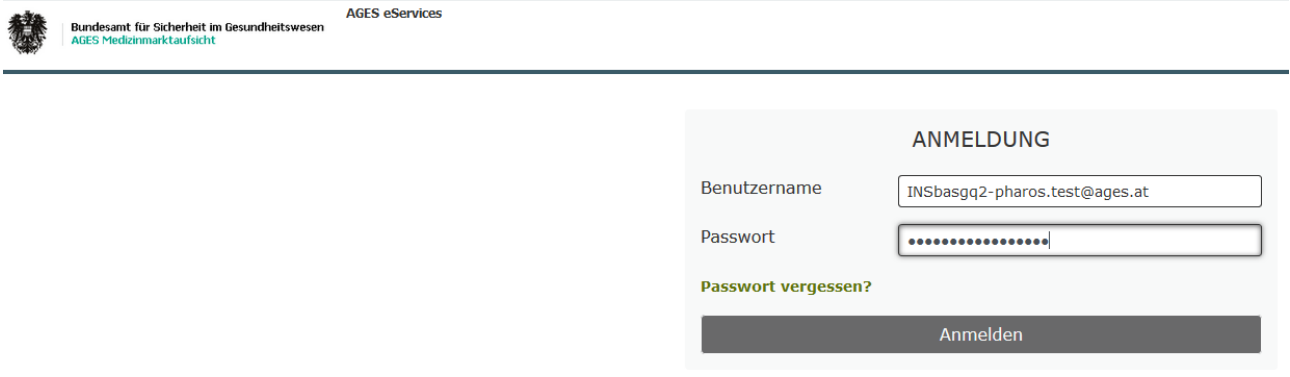

Klicken Sie auf "Zulassung und Lifecycle ASP":

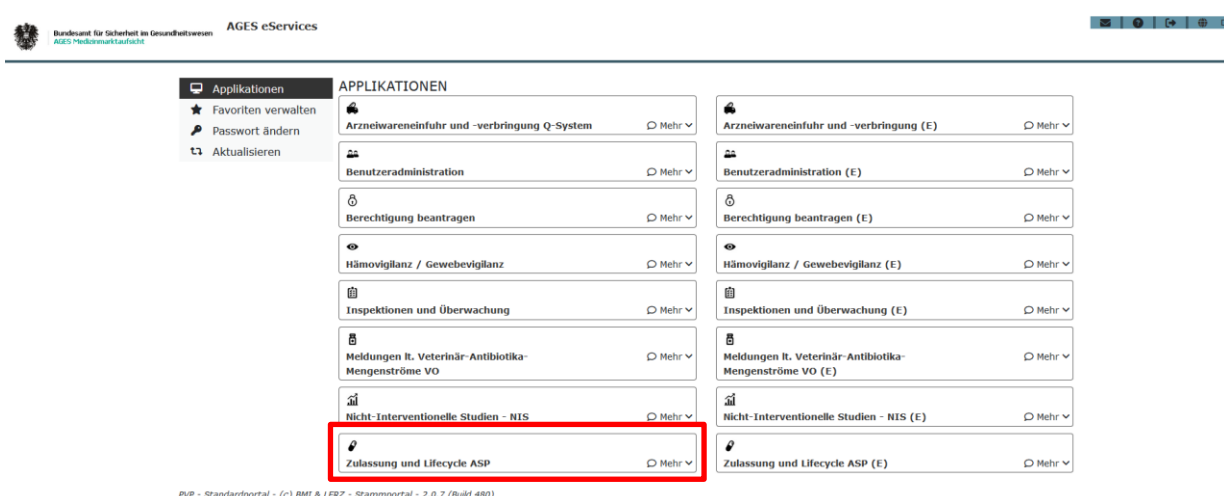

- (c) BMI & LFRZ - Stami

### <span id="page-2-0"></span>**1.3 Startseite**

Auf der linken Seite finden Sie den Navigationsbereich:

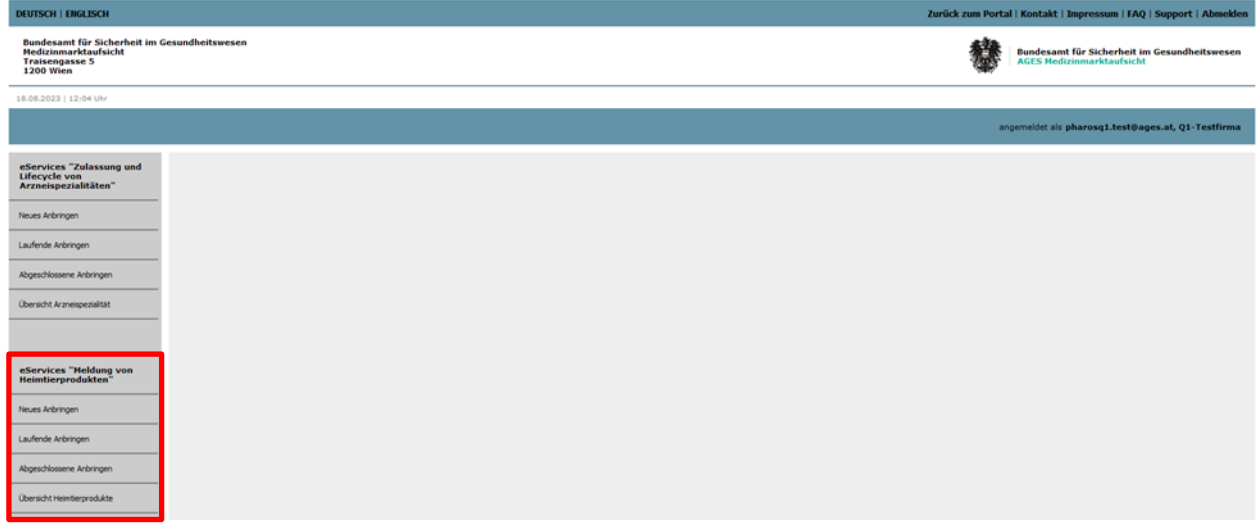

Im Punkt "Neues Anbringen" kann ein neuer Antrag zur Einmeldung eines Heimtierproduktes gestellt werden. "Laufende Anbringen" zeigt alle offenen Verfahren.

"Abgeschlossene Anbringen" zeigt Ihnen alle erledigten Anträge inklusive zugeordnete Dokumente, sofern zutreffend.

<span id="page-2-1"></span>"Übersicht Heimtierprodukte" listet alle Ihrem eService Zugang zugeordneten Heimtierprodukte auf.

## **2 Neues Anbringen**

Klicken Sie auf den Menüpunkt "Neues Anbringen" um ein Heimtierprodukt einzumelden. Wählen Sie danach das Verfahren "Einmeldung eines Heimtierproduktes" aus und klicken Sie auf "Antrag stellen":

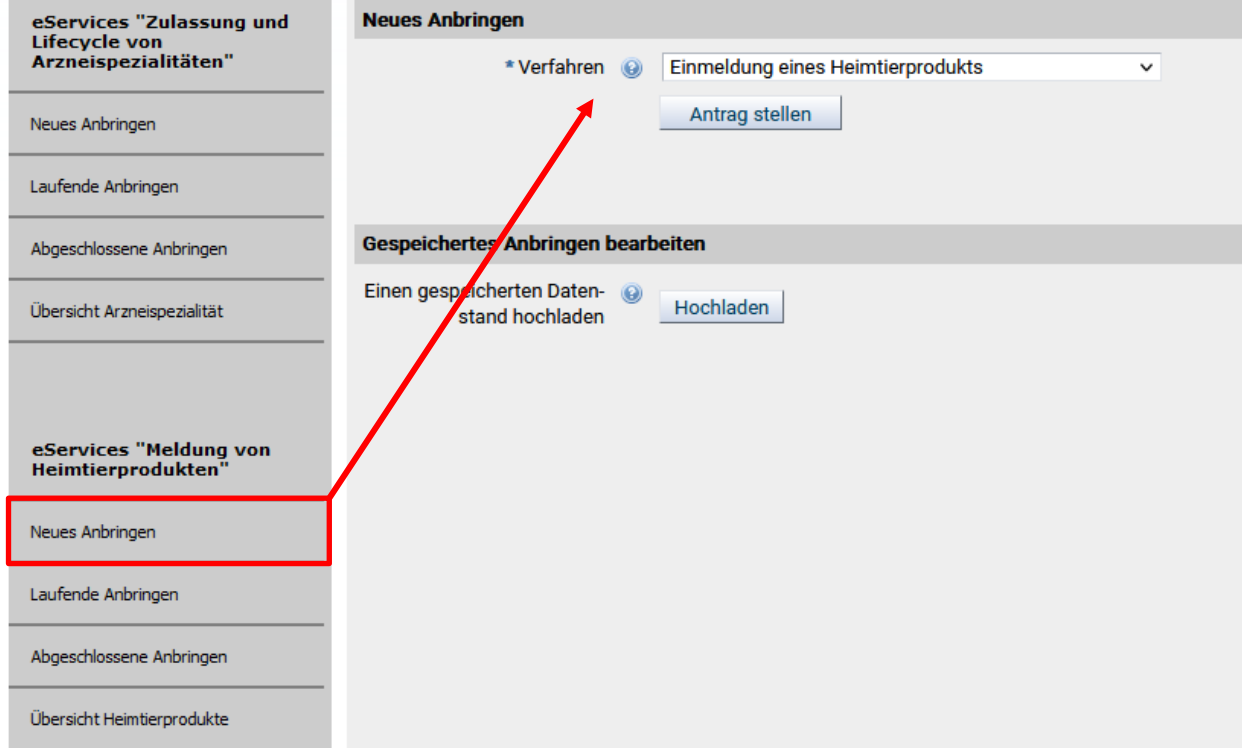

Danach öffnet sich ein Detailfenster zur Dateneingabe. Mit "\*" markierte Felder sind Pflichtfelder, durch Klicken auf ein Fragezeichensymbol öffnet sich ein Hilfetext.

Wählen Sie jeweils im Feld "OrgId, LocId oder Firmenname" den jeweiligen Namen aus dem Katalog aus. Dafür starten Sie die Suche, indem Sie Namen oder ID eingeben und wählen danach den passenden Treffer aus der Liste. Mit "Eingabe hinzufügen" werden die Felder darunter automatisch befüllt. Beachten Sie hierzu auch den Hilfetext beim Fragezeichensymbol.

Eine falsche Eingabe kann mittels "Eingabe zurücksetzen" wieder gelöscht werden.

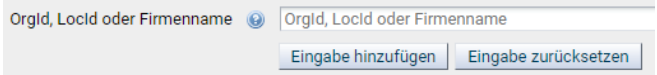

Weitere Hersteller, bzw. Wirkstoffhersteller können mittels des "+" Symbol hinzugefügt werden.

Eine Ausfüllhilfe zu den Packungen erhalten Sie durch einen Klick in das jeweilige Feld:

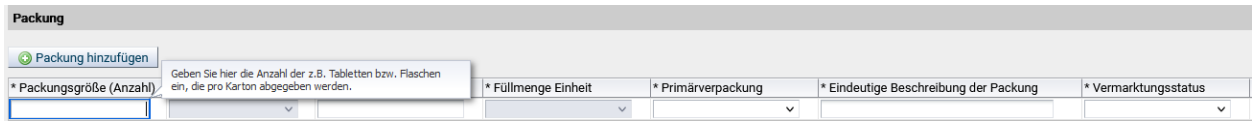

Mit "Weiter" gelangen Sie in ein Fenster, wo Sie Dokumente hochladen können, bitte wählen Sie dazu den entsprechenden Dokumenttyp aus:

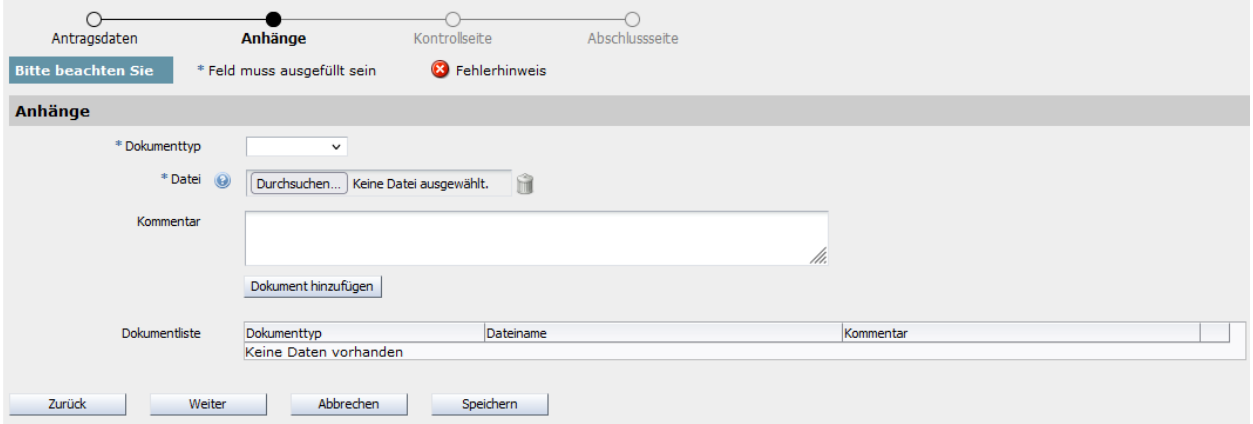

Das Hochladen einer Kennzeichnung (KE) ist jedenfalls verpflichtend, da dieses Dokument für die Prüfung, ob Art. 5(6), bzw. Art. 11 der Verordnung (EU) 2019/6 angewendet werden können, herangezogen wird. Optional können Sie eine Gebrauchsinformation (sofern vorhanden), ein Anschreiben oder sonstige relevante Dokumente hochladen. Mit dem Button "Dokument hinzufügen" werden die Dokumente in der Dokumentliste angezeigt.

Mit "Weiter" gelangen Sie in ein Fenster, wo die eingegebenen Daten nochmals überprüft werden können, mit "Speichern" können Sie Ihre eingegebenen Daten zwischenspeichern und die Eingabe gegebenenfalls zu einem späteren Zeitpunkt fortsetzen. Dazu können Sie im Startfenster einen gespeicherten Datenstand hochladen:

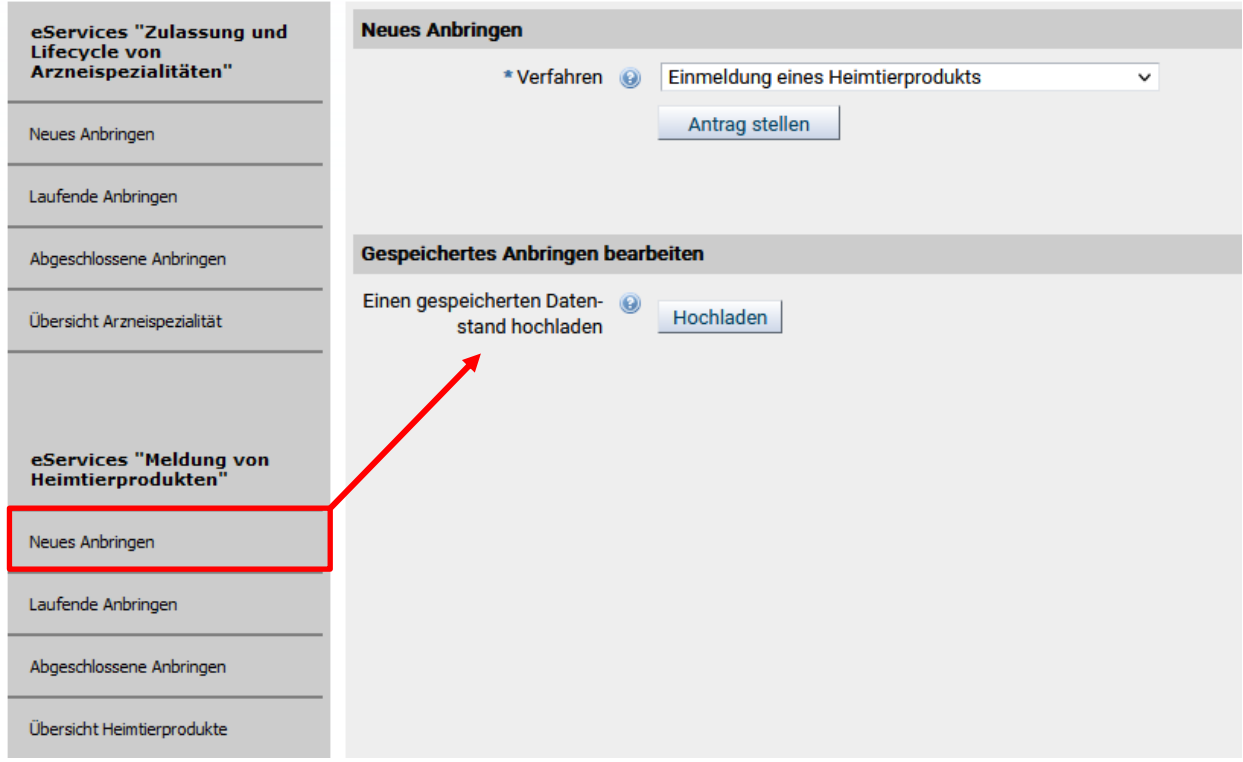

Bitte bestätigen Sie vor Abschluss die Richtigkeit und Vollständigkeit der Angaben, mit "Senden" schließen Sie die Einmeldung ab und erhalten eine Formularbestätigung per E-Mail.

# <span id="page-4-0"></span>**3 Laufende Anbringen**

Klicken Sie auf den Menüpunkt "Laufende Anbringen" um Ihre eingemeldeten und offenen Verfahren sehen zu können:

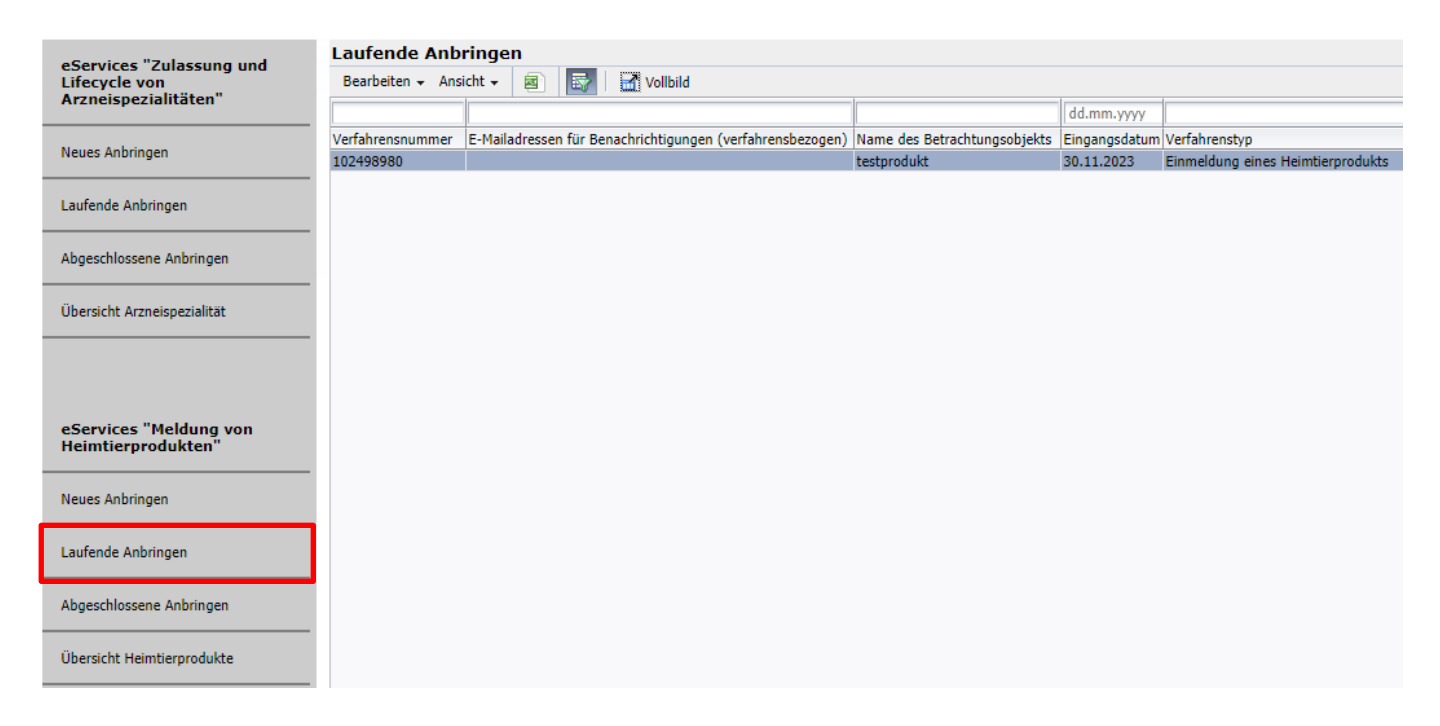

#### **E-Mailadressen für Benachrichtigungen (verfahrensbezogen)**

Sie können eine oder mehrere spezifische E-Mailadressen pro Verfahren eintragen.

Markieren Sie hierzu die entsprechende Zeile und klicken dann auf den Menüpunkt "Bearbeiten". Es öffnet sich ein Eingabefenster, in dem die E-Mailadressen eingegeben oder ggf. geändert werden können.

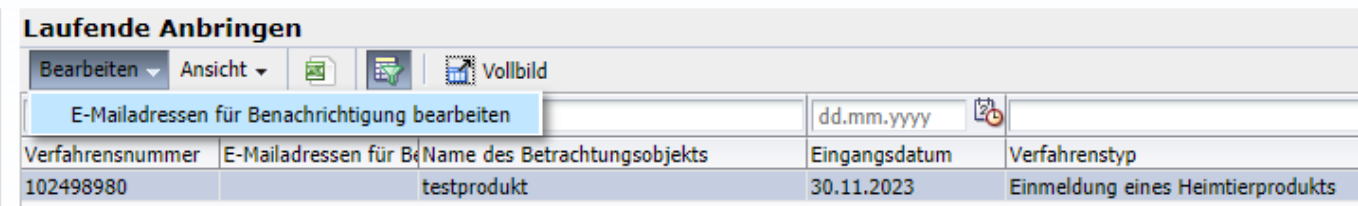

# <span id="page-5-0"></span>**4 Abgeschlossene Anbringen**

Bei Abschluss eines Verfahrens werden Sie per automatisiertem E-mail darüber informiert.

Klicken Sie im eService auf den Menüpunkt "Abgeschlossene Anbringen" um Ihre abgeschlossenen Verfahren sehen zu können. Die Verfahren werden standardmäßig anhand des Erledigungsdatums sortiert (höchstes Erledigungsdatum oben), der Filter des Erledigungsdatums ist auf die letzten 3 Monate eingestellt. Sie können jedoch die Anzeige der abgeschlossenen Verfahren durch Auswahl mit dem Filter "Erledigungsdatum" anpassen. Mit dem Button "Export nach Excel" kann die Tabelle als Excelfile heruntergeladen werden.

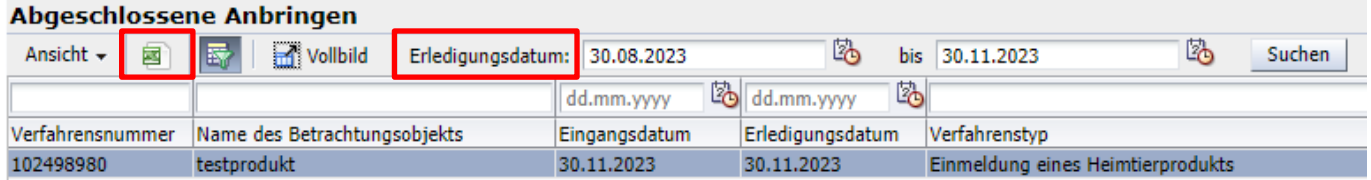

Dokumente, die dem ausgewählten Verfahren zugeordnet sind, werden ggf. in diesem Bereich zur Verfügung gestellt und können in einem zip-Ordner heruntergeladen werden.

# <span id="page-5-1"></span>**5 Übersicht Heimtierprodukte**

In diesem Bereich finden Sie alle Ihre aktuell gemeldeten Heimtierprodukte inklusive Zulassungsnummer, -datum und Status. Die Felder "Zulassungsnummer" und "Zulassungsdatum" sind aus technischen Gründen so benannt, auch wenn es sich bei eingemeldeten Heimtierprodukten nur um eine Produktnummer handelt. Eine Kenntnisnahme durch das BASG wird durch den Status "GA – eingemeldet" zur Kenntnis gebracht.

#### Übersicht Heimtierprodukte

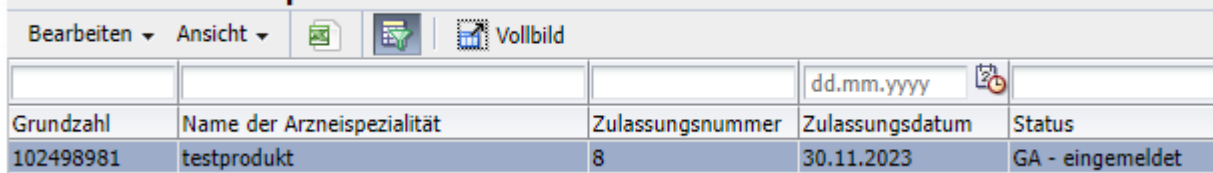

Die Verfahren werden standardmäßig anhand des Zulassungsdatums sortiert (höchstes Datum oben), mit dem Button "Export nach Excel" kann die Tabelle als Excelfile heruntergeladen werden.

# <span id="page-6-0"></span>**6 Änderungen von eingemeldeten Heimtierprodukten**

Markieren Sie das betreffende Heimtierprodukt in "Übersicht Heimtierprodukte" und wählen Sie anschließend über den Button "Bearbeiten" die Möglichkeit "Änderung eines Heimtierprodukts".

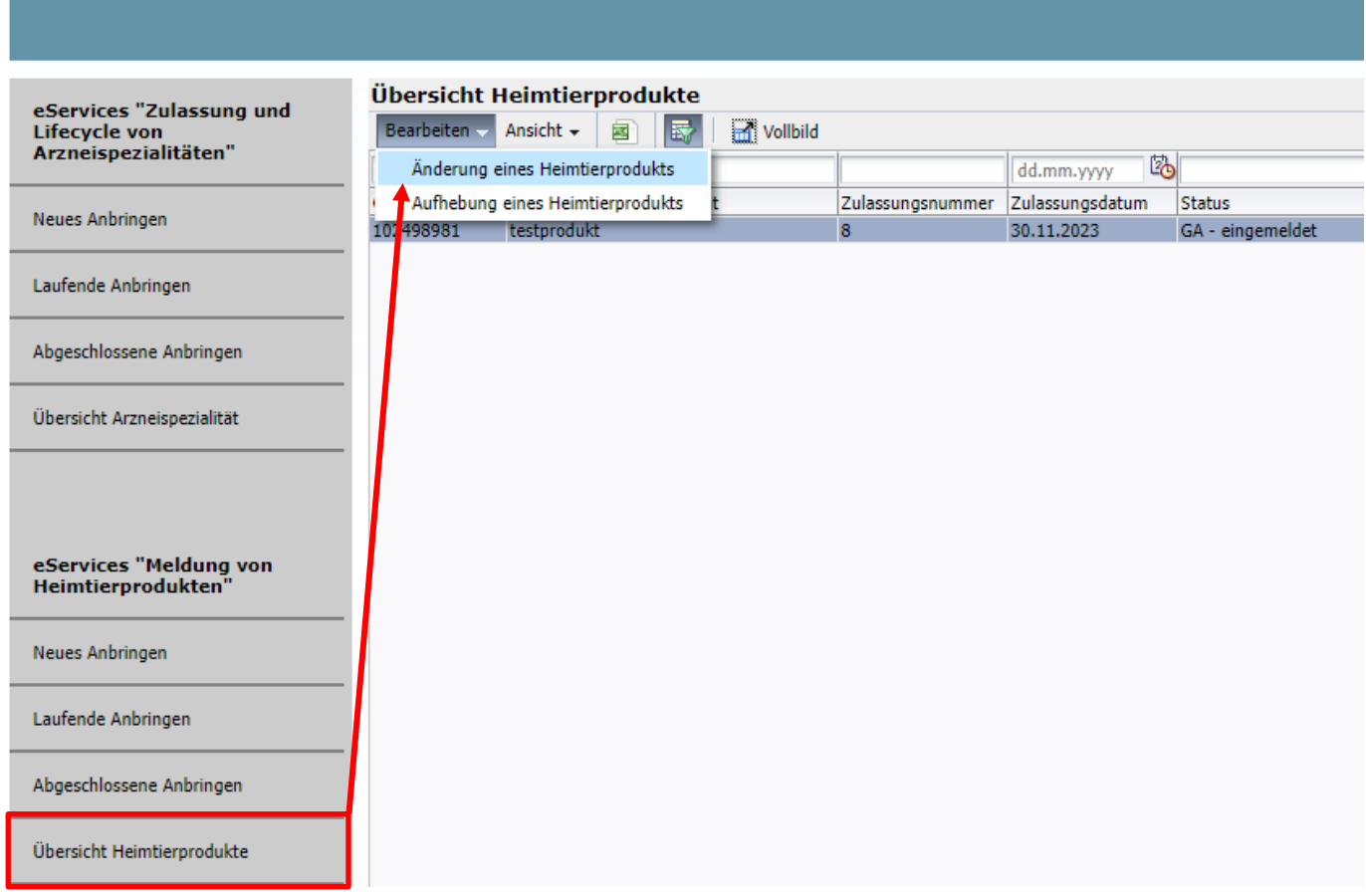

Im Pflichtfeld "Beschreibungen der Änderungen" teilen Sie uns bitte die vorgesehenen Änderungen mit:

### Änderung eines Heimtierprodukts - testprodukt

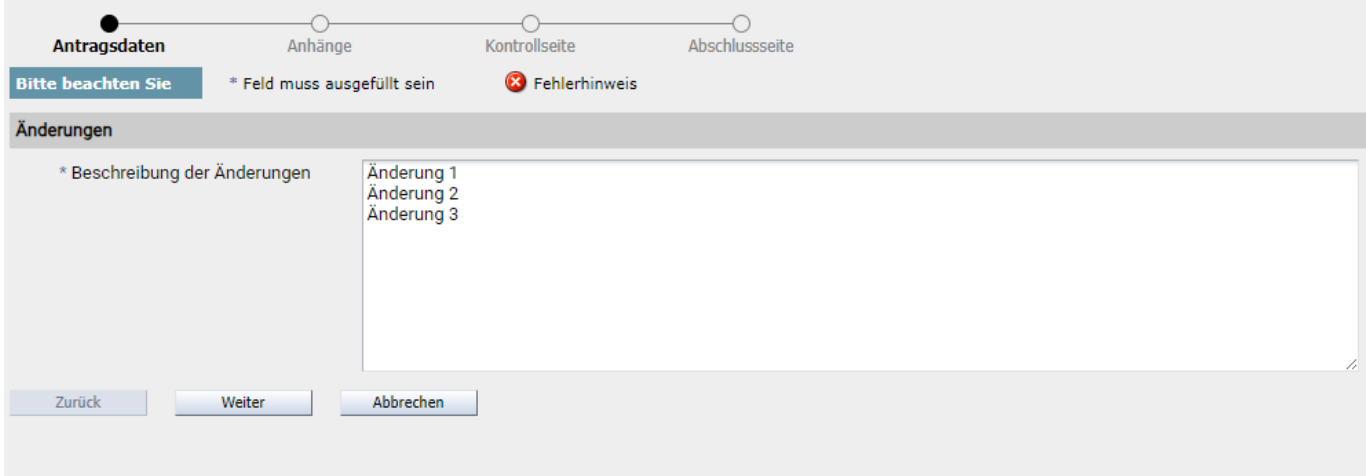

Mit "Weiter" gelangen Sie in ein Fenster, wo Sie Dokumente hochladen können, dies ist bei Änderungen allerdings nicht verpflichtend, außer die Änderung betrifft die Kennzeichnung des Produkts. Danach können Sie mit "Weiter" die eingegebenen Daten nochmals überprüfen und mit "Zurück" ggf. korrigieren. Bitte bestätigen Sie vor Abschluss die Richtigkeit und Vollständigkeit der Angaben, mit "Senden" schließen Sie die Einmeldung der Änderung und erhalten eine Formularbestätigung per E-Mail. Sie finden das eingemeldete Verfahren wieder unter Punkt "Laufende Anbringen":

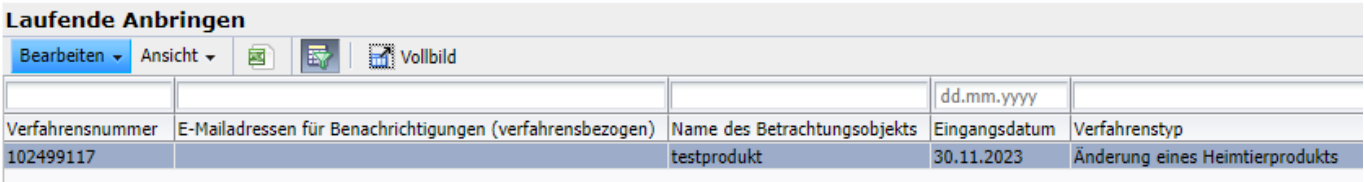

Nach Abschluss des Verfahrens werden Sie per automatisiertem E-mail darüber informiert.

Klicken Sie im eService auf den Menüpunkt "Abgeschlossene Anbringen" um Ihre abgeschlossenen Verfahren sehen zu können:

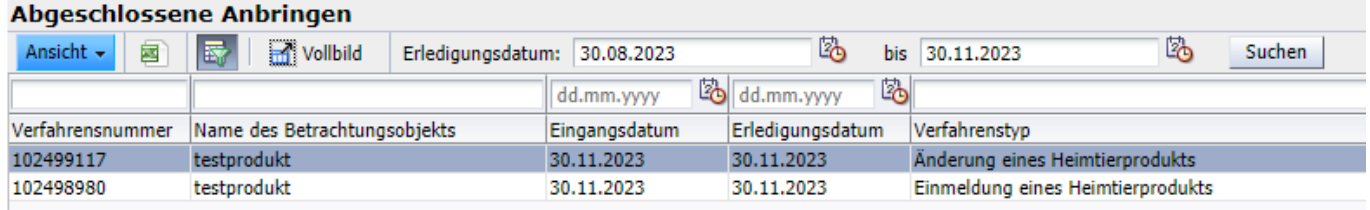

## <span id="page-7-0"></span>**7 Aufhebung eines Heimtierprodukts**

Markieren Sie das betreffende Heimtierprodukt in "Übersicht Heimtierprodukte" und wählen Sie anschließend über den Button "Bearbeiten" die Möglichkeit "Aufhebung eines Heimtierprodukts". Bitte tragen Sie das Datum und den Grund der Aufhebung ein und klicken Sie auf "Weiter".

#### Aufhebung eines Heimtierprodukts - testprodukt O  $\bigcap$  $\bigcap$ Antragsdaten Anhänge Kontrollseite Abschlussseite **Bitte beachten Sie** \* Feld muss ausgefüllt sein **8** Fehlerhinweis Aufhebung 陷 \* Die Aufhebung der @ 01.12.2023 Zulassung/Registrierung erfolgt mit \* Warum wird die Aufhebung der andere Gründe ▽ Zulassung/Registrierung beantragt? Zusatzinformation 1 Anmerkung Zusatzinformation 2 Zurück | Weiter Abbrechen

Mit "Weiter" gelangen Sie in ein Fenster, wo Sie Dokumente hochladen können, dies ist bei einer Aufhebung allerdings nicht verpflichtend. Danach können Sie mit "Weiter" die eingegebenen Daten nochmals überprüfen und mit "Zurück" ggf. korrigieren. Bitte bestätigen Sie vor Abschluss die Richtigkeit und Vollständigkeit der Angaben, mit "Senden" schließen Sie die Einmeldung der Aufhebung und erhalten eine Formularbestätigung per E-Mail. Sie finden das eingemeldete Verfahren wieder unter Punkt "Laufende Anbringen":

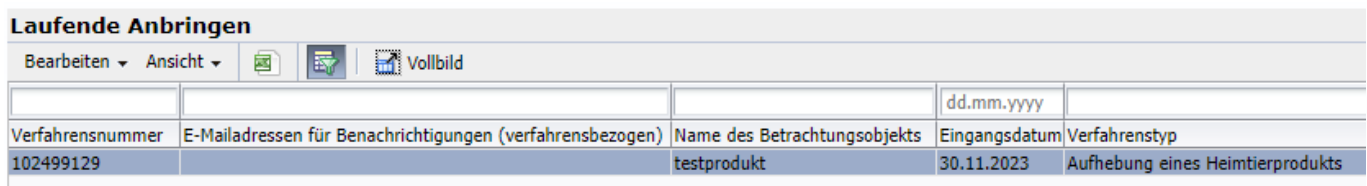

Nach Abschluss des Verfahrens werden Sie per automatisiertem E-mail darüber informiert.

#### **Leitfaden eService Meldung von Heimtierprodukten**

Klicken Sie im eService auf den Menüpunkt "Abgeschlossene Anbringen" um Ihre abgeschlossenen Verfahren sehen zu können:

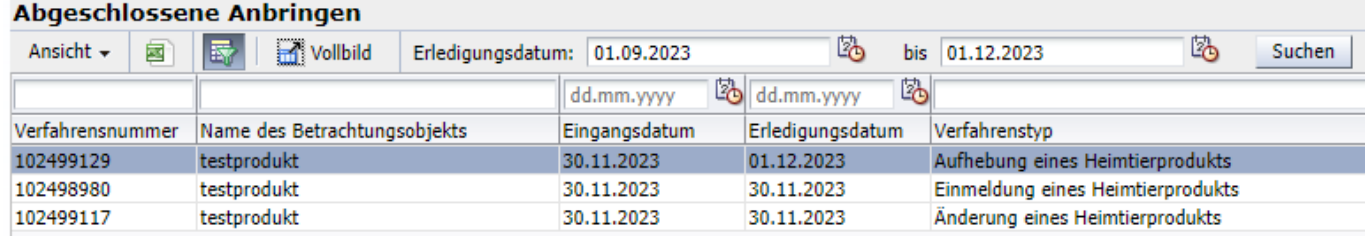

Für Rückfragen wenden Sie sich bitte an [basg-heve@basg.gv.at.](javascript:linkTo_UnCryptMailto(%27kygjrm8zyqe%2BfctcYzyqe%2Cet%2Cyr%27);)